### **WinRunner 2000** *Installation Guide* Version 5.0  $\mathbf{P} \mathbf{P} \mathbf{$

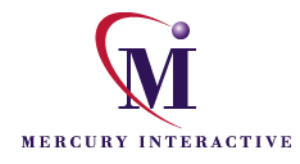

WinRunner 2000 Installation Guide

© Copyright 1993-1998 by Mercury Interactive Corporation

All rights reserved. All text and figures included in this publication are the exclusive property of Mercury Interactive Corporation, and may not be copied, reproduced, or used in any way without the express permission in writing of Mercury Interactive. Information in this document is subject to change without notice and does not represent a commitment on the part of Mercury Interactive.

Patents pending.

XRunner, WinRunner and LoadRunner are registered trademarks of Mercury Interactive Corporation. TestDirector, TestSuite, Visual Testing, TSL and Context Sensitive are trademarks of Mercury Interactive Corporation.

This document also contains Registered Trademarks, Trademarks and Service Marks that are owned by their respective companies or organizations. Mercury Interactive Corporation disclaims any responsibility for specifying which marks are owned by which companies or organizations.

If you have any comments or suggestions regarding this document, please send them via e-mail to documentation@mercury.co.il.

Mercury Interactive Corporation 1325 Borregas Avenue Sunnyvale, CA 94089 Tel. (408)822-5200 (800) TEST-911 Fax. (408)822-5300

WRY2KIG5.0USA/01

# **Table of Contents**

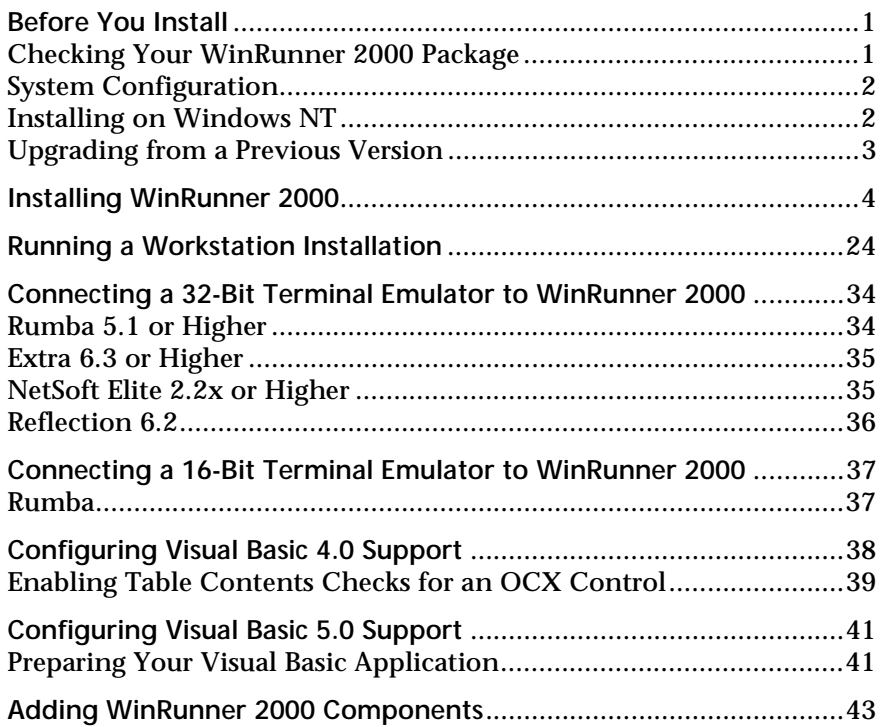

### <span id="page-4-0"></span>**Before You Install**

Welcome to WinRunner 2000, Mercury Interactive's automated Year 2000 testing tool for GUI applications, and mainframe and AS/400 applications running on 3270, 5250 and VT100 protocol terminal emulators. This guide describes everything you need to know to install WinRunner 2000 on Windows 95 or Windows NT 4.0, on a standalone computer or on a network.

Before you begin to install WinRunner 2000, review the following preinstallation procedures.

#### **Checking Your WinRunner 2000 Package**

Make sure that your WinRunner 2000 package contains the items described below. If any items are missing or damaged, contact Mercury Interactive or your local distributor.

**Program Disks**

Your WinRunner 2000 package contains:

➤ 1 WinRunner 2000 CD-ROM

**Documentation**

In addition to this installation guide, your WinRunner 2000 package contains the following printed materials:

- ➤ WinRunner User's Guide
- ➤ WinRunner Tutorial
- ➤ Testing Terminal Emulator Applications
- ➤ Testing for Year 2000 (If you did not purchase WinRunner 2000 Enterprise)
- ➤ QuickTest 2000 User's Guide (if you purchased WinRunner 2000 Enterprise)
- <span id="page-5-0"></span>➤ QuickTest 2000 Installation Guide (if you purchased WinRunner 2000 Enterprise)
- ➤ Registration Card

### **System Configuration**

In order to successfully run WinRunner 2000, you need the following minimum system configuration:

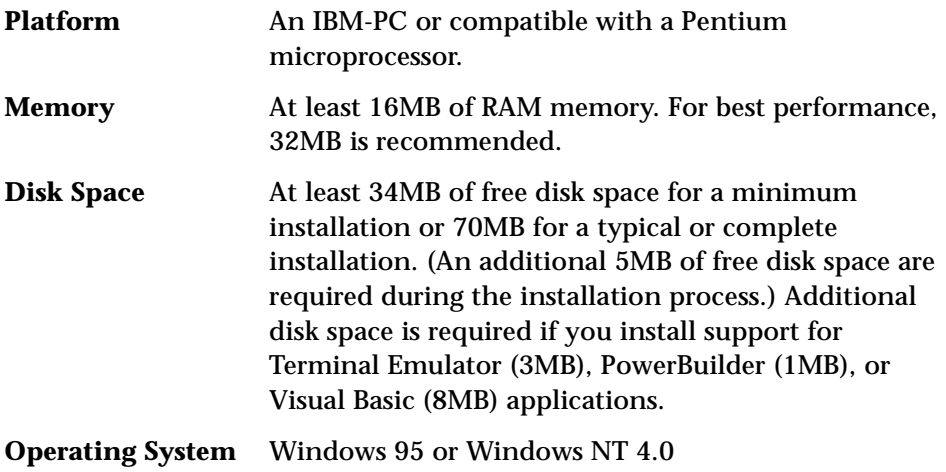

### **Installing on Windows NT**

If you are installing WinRunner 2000 on a Windows NT machine, make sure you have administrator permissions before you run the setup program.

### <span id="page-6-0"></span>**Upgrading from a Previous Version**

To upgrade from a previous version of WinRunner, we recommend that you first delete the existing WinRunner directories before running the setup program. Note that if you created a custom GUI configuration, you should ensure that your GUI configuration startup script is not deleted by saving it with your other WinRunner tests.

We recommend deleting any previous installations of WinRunner before installing WinRunner 2000 on your computer.

**Note**: If you are upgrading from a version number lower than 4.0, you must run the GUI Upgrade test on GUI map files. This test ports WinRunner 3.x GUI map files to WinRunner 2000, so that you can continue to use existing object descriptions while recording new tests. For more information, open the GUI Upgrade test (run\_it) located in your WinRunner 2000 installation\lib\upgrade directory.

# <span id="page-7-0"></span>**Installing WinRunner 2000**

You can install WinRunner 2000 on a local machine or on a network drive. Following are the main steps for each type of installation:

#### **Standalone Installation**

- ➤ Install WinRunner using the Standalone option.
- ➤ If you are testing a terminal emulator application, connect your terminal emulator to WinRunner 2000.
- ➤ If you are testing a Visual Basic application, configure Visual Basic support.

#### **Network Installation**

- ➤ Install WinRunner using a Network option.
- ➤ Run the workstation installation on each user workstation.
- ➤ If you are testing a terminal emulator application, connect each terminal emulator to WinRunner 2000.
- ➤ If you are testing a Visual Basic application, configure Visual Basic support.

**To install WinRunner:**

 **1** Insert the CD-ROM into the drive from which you want to install. If the CD drive is on your local machine, the WinRunner Setup window opens. If you are installing from a network drive, connect to it and run *autorun.exe* under the \setup subdirectory.

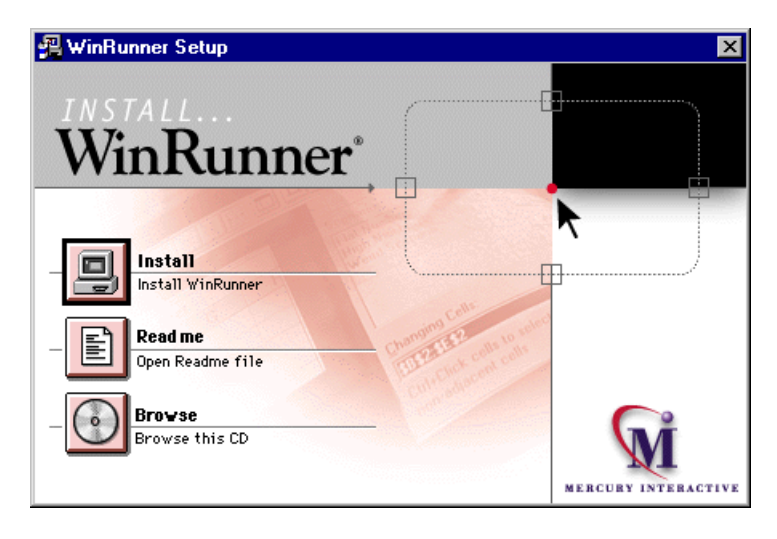

If you want to view the Readme file, click Readme. If you want to browse the WinRunner Installation CD, click Browse.

- **2** Click Install. The WinRunner setup program starts. The WinRunner Setup splash screen and the Setup progress bar open.
- **3** The software license agreement appears. To accept the terms of the license agreement, click Yes. If you click No, the setup program will close. To install WinRunner 2000, you must accept the license agreement.

 **4** In the Registration Information dialog box, type your name, the name of your company, and a WinRunner 2000 serial number. You can find this number on the outside of your WinRunner 2000 box.

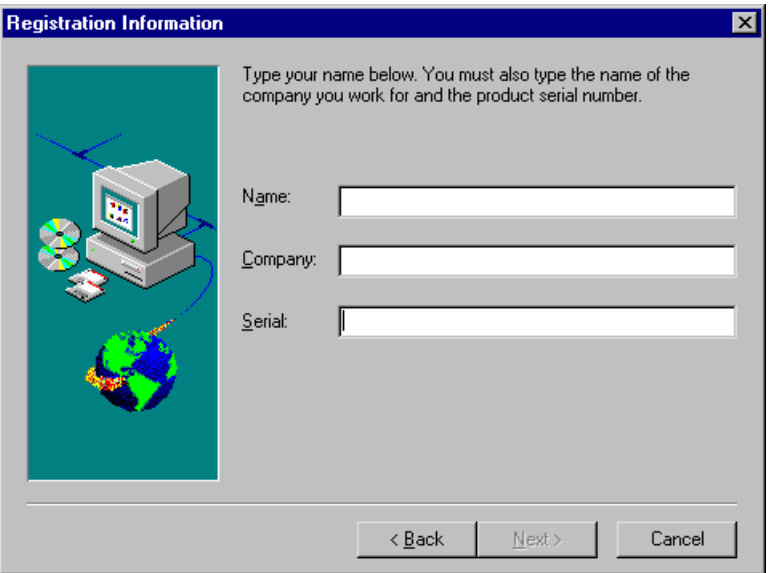

Once you enter the information, the Next button is enabled. Click Next to proceed.

 **5** Click Yes to confirm the registration information.

- **6** Do one of the following:
- ➤ To install on a hard disk of a single computer, select Standalone Installation.
- ➤ To install on a network drive, select Network installation.
- ➤ To install on a network drive and configure your workstation to run WinRunner from the network, select the third option.

**Note:** You cannot install a network installation over a previous version of WinRunner or WinRunner 2000.

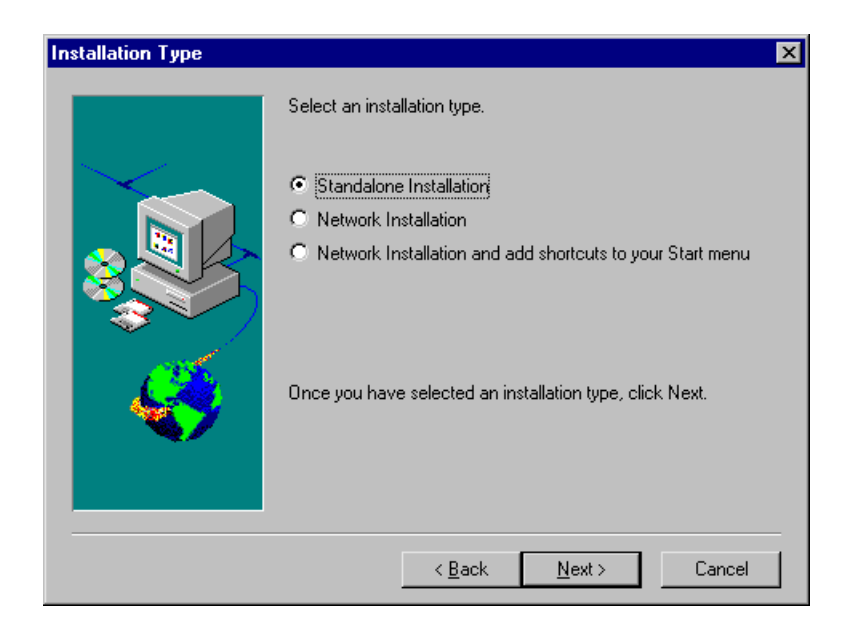

 **7** If relevant, install additional support for Visual Basic applications, PowerBuilder applications, terminal emulators, or ActiveX controls.

**Note:** Do not install Terminal Emulator support along with other support components.

**Note:** Do not install unnecessary support components.

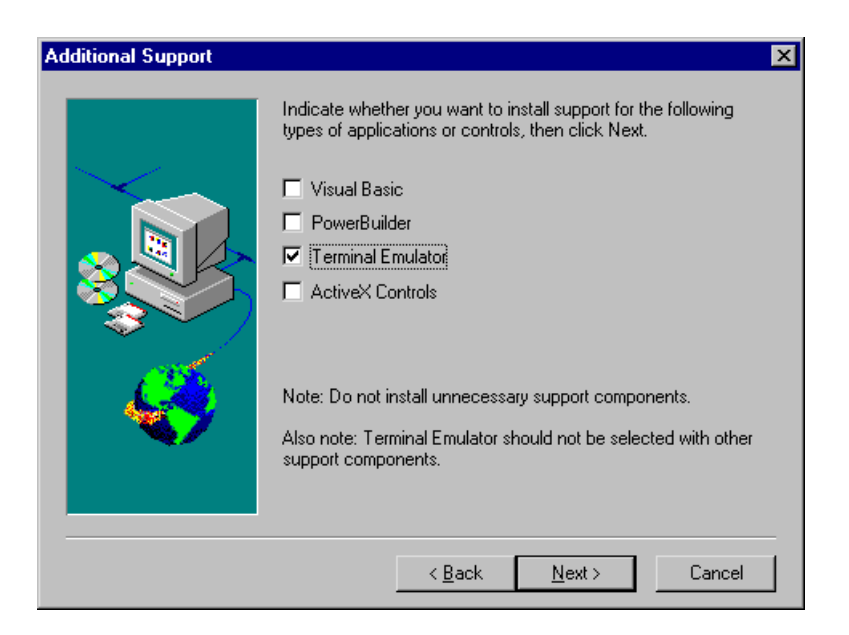

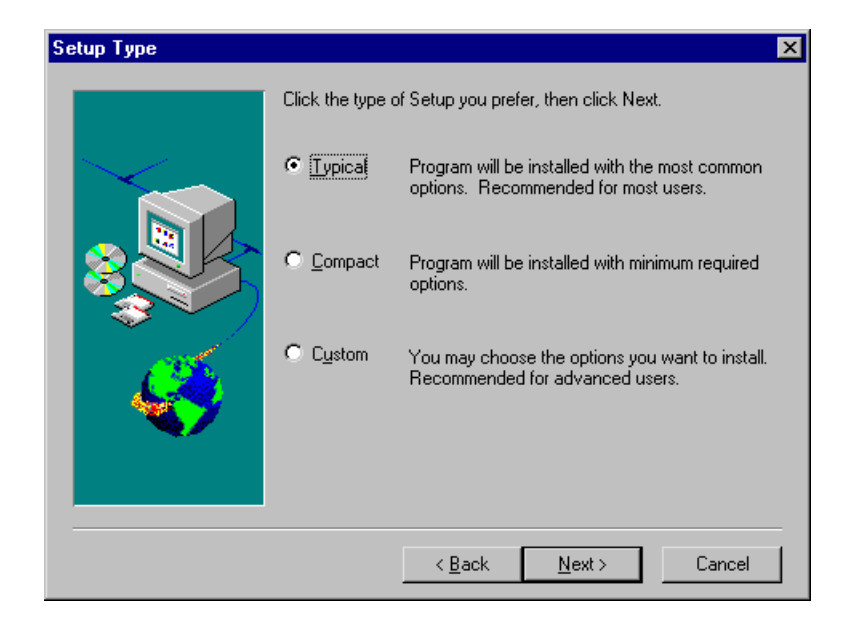

 **8** Choose the type of installation: Typical, Compact, or Custom.

**Typical Installation** installs commonly-used program files, including online documentation and samples.

**Compact Installation** installs only the required WinRunner 2000 program files, without online documentation or samples.

**Custom Installation** enables you to select the components you want to install.

 **9** If you chose Custom Installation, select the components you want to install.

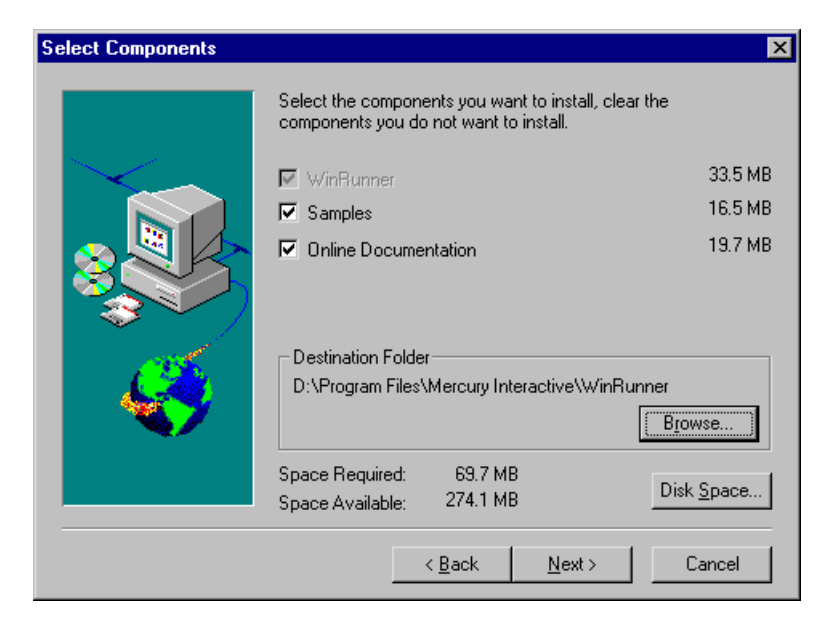

 **10** If you chose Typical or Compact Installation, specify the location where you want to install WinRunner. To check the space available on another disk drive, click Disk Space.

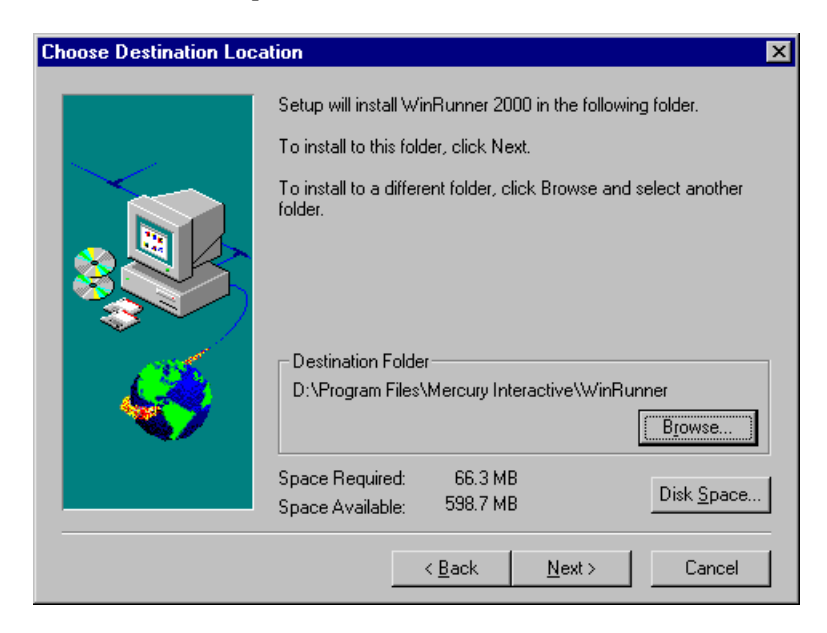

 **11** If you selected **Network Installation and add shortcuts to your Start menu**  earlier in the setup, select a location for the local WinRunner folder. This folder will allow you to configure WinRunner to meet your specific testing requirements, while running a shared version over the network.

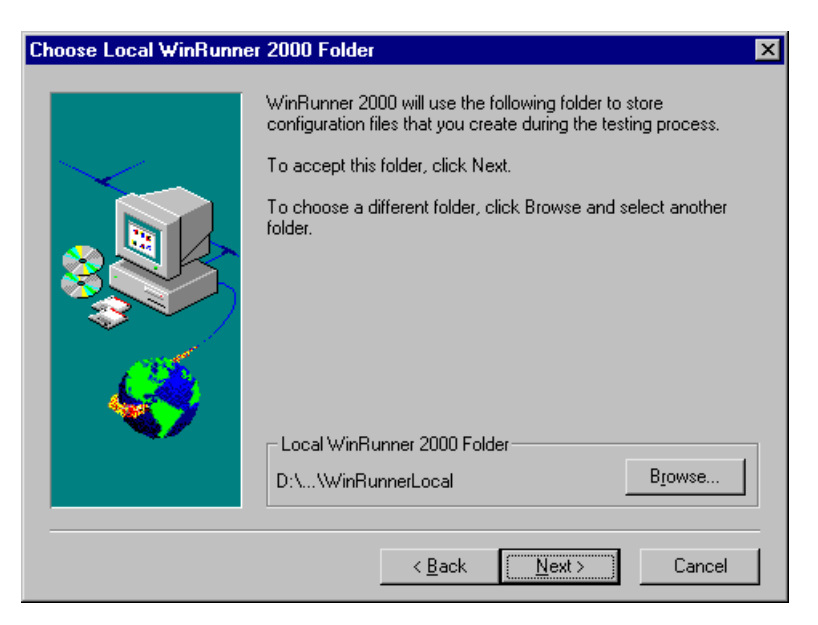

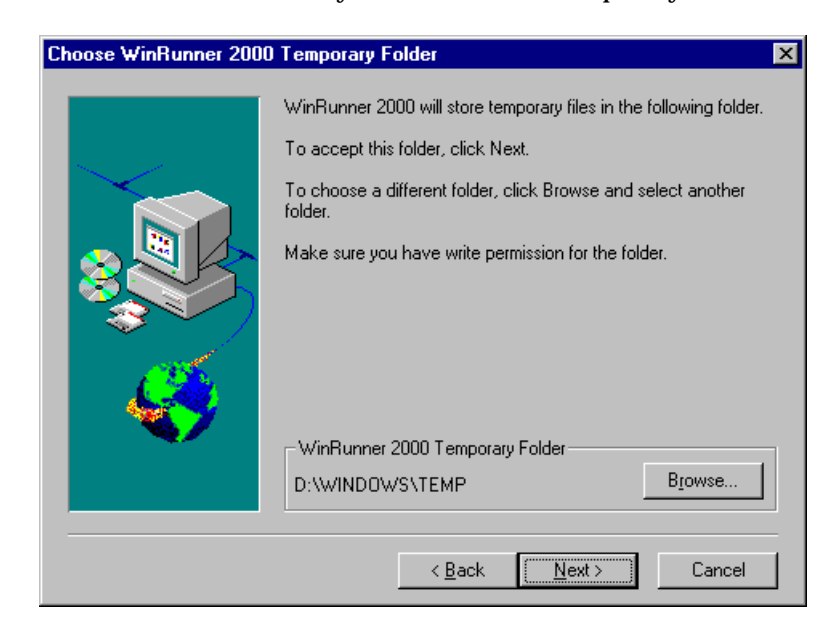

 **12** Choose the location of your WinRunner temporary folder.

Click Next to proceed.

 **13** Review the settings you selected. To select different settings, click Back. To confirm the settings, click Next.

The installation process begins. To pause or quit the installation process, click Cancel.

 **14** Select the program folder for the WinRunner 2000 icons.

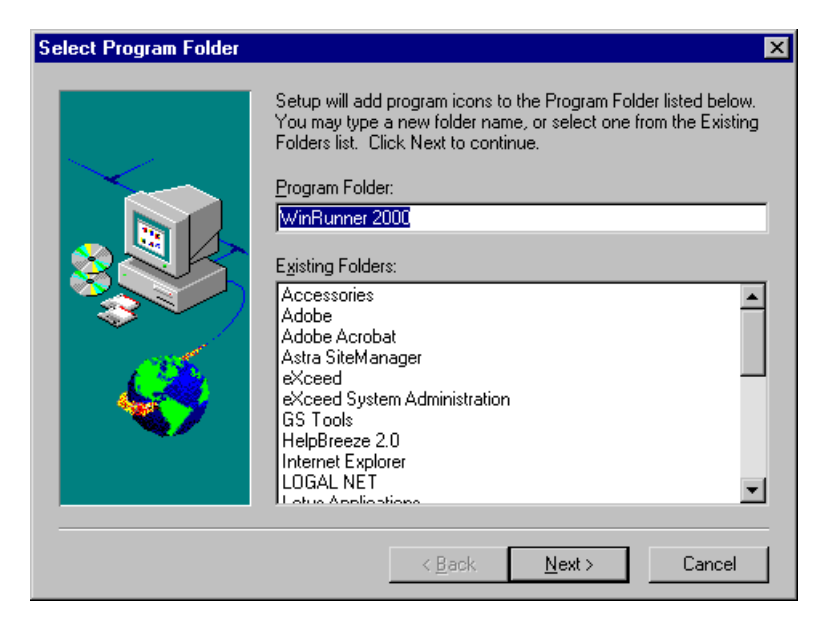

Click Next to proceed.

 **15** If you did not choose to install support for terminal emulator applications, the Year 2000 Configuration dialog box opens:

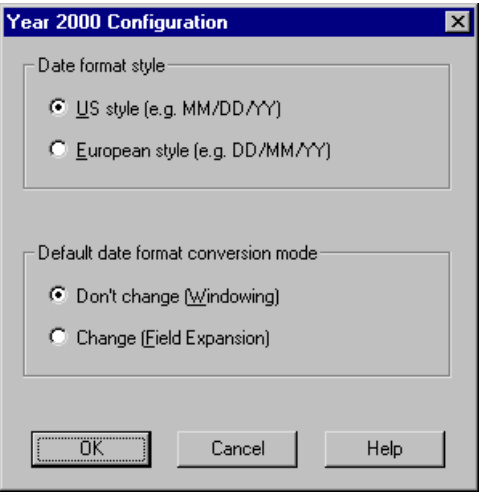

Define the date format style (US or European) and the date conversion mode used by the application you want to test:

- ➤ Windowing (the converted date field remains two digits in length). For example, "98" remains "98".
- ➤ Field Expansion (the converted date field is expanded to four digits). For example, "98" is expanded to "1998".

Click OK to proceed.

 **16** If you installed a standalone installation or a network installation that added shortcuts to your Start menu and you installed support for terminal emulator applications, select whether your terminal emulator is 16-bit or 32 bit.

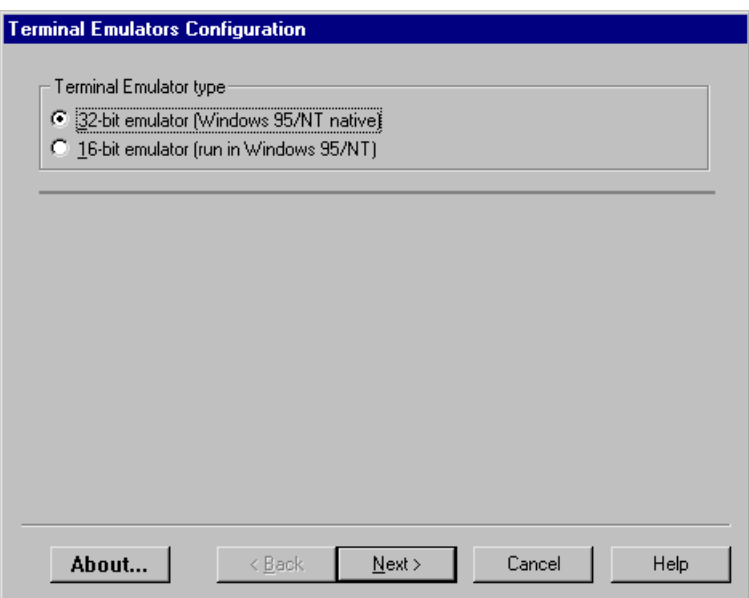

- **17** Define the date format (US or European) and the date conversion mode used by the application you want to test:
- ➤ Windowing (the converted date year field remains two digits in length)
- ➤ Field Expansion (the converted date year field is expanded to four digits)

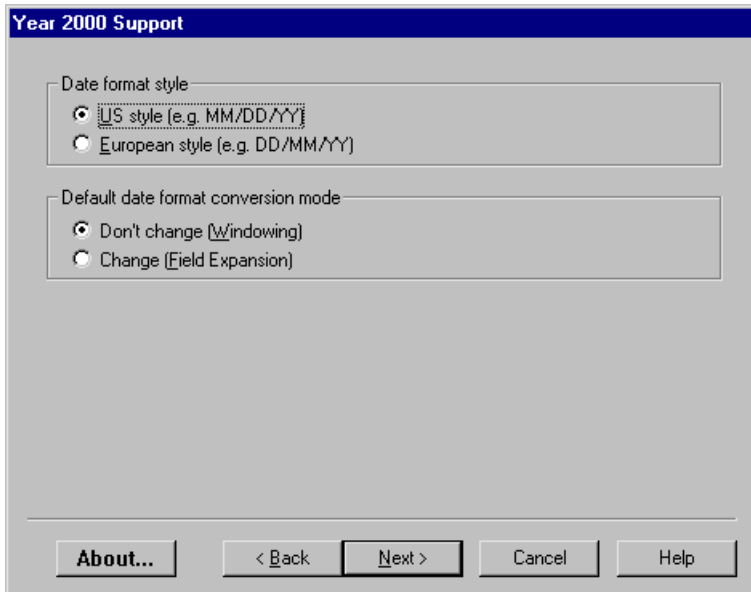

 **18** Select your terminal emulator type. (Depending on whether you selected a 32-bit or a 16-bit terminal emulator, refer to the appropriate window below.) If the current version of your terminal emulator is not displayed, select Other VT100.

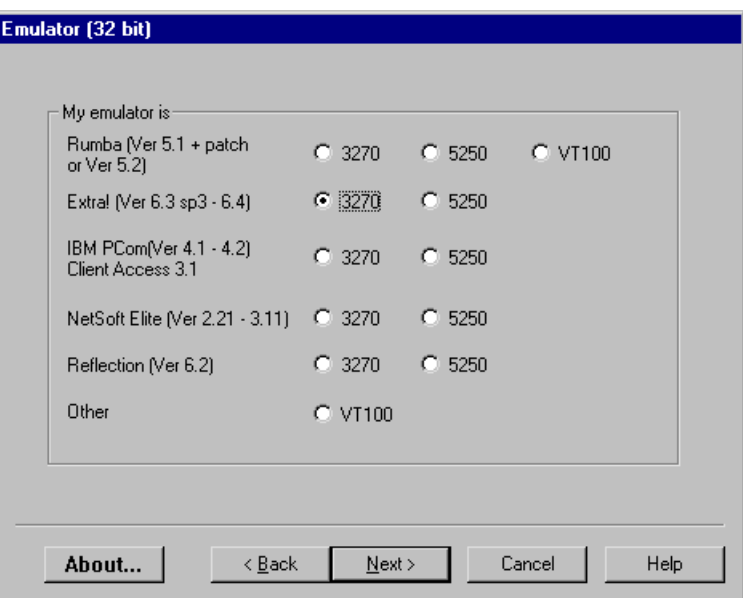

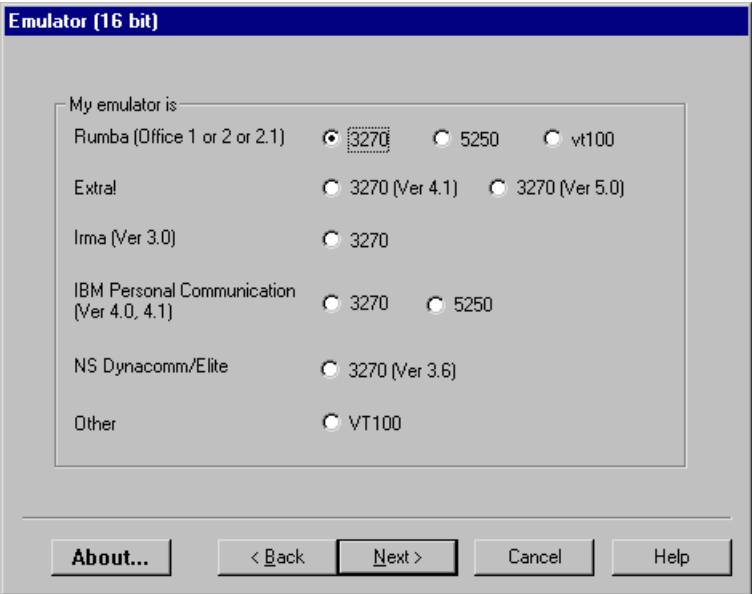

 **19** Set the emulator EHLLAPI DLL, using the Find or the Browse buttons.

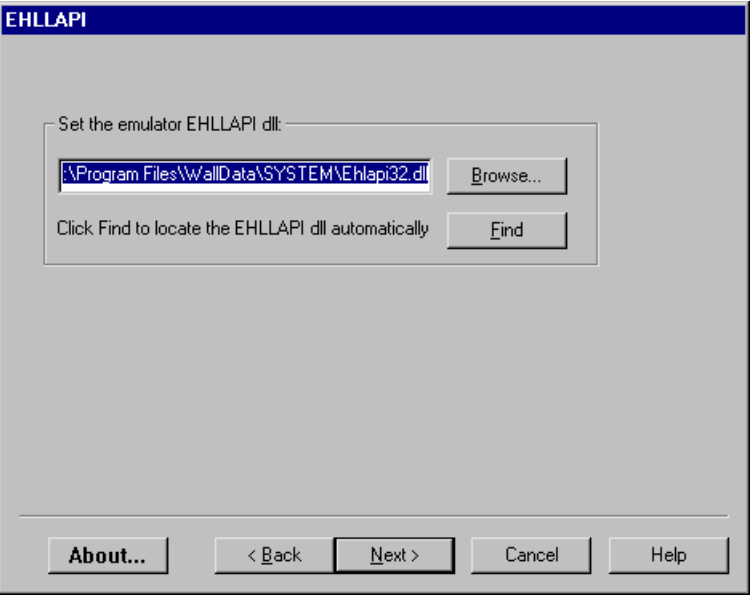

The table below lists the file names used by terminal emulators for the EHLLAPI DLL.

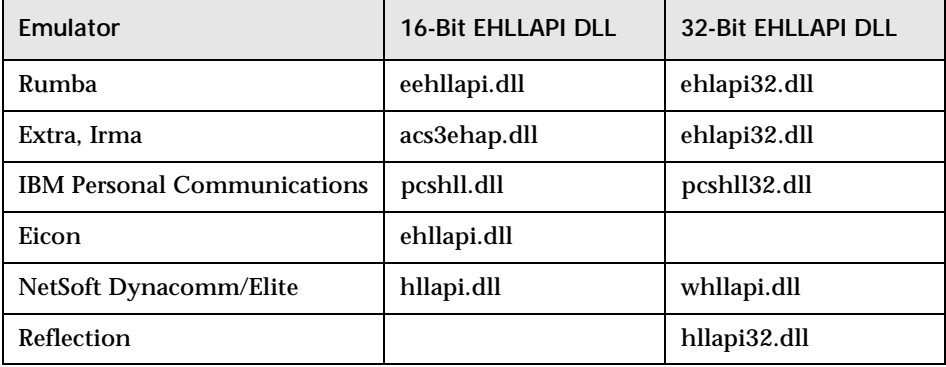

 **20** If you selected Other VT100 as your terminal emulator type, enter the classes, as described in the table below. To enter a class, either type it in a text box or click an Anchor button, drag the anchor to a window or a toolbar, and release the mouse.

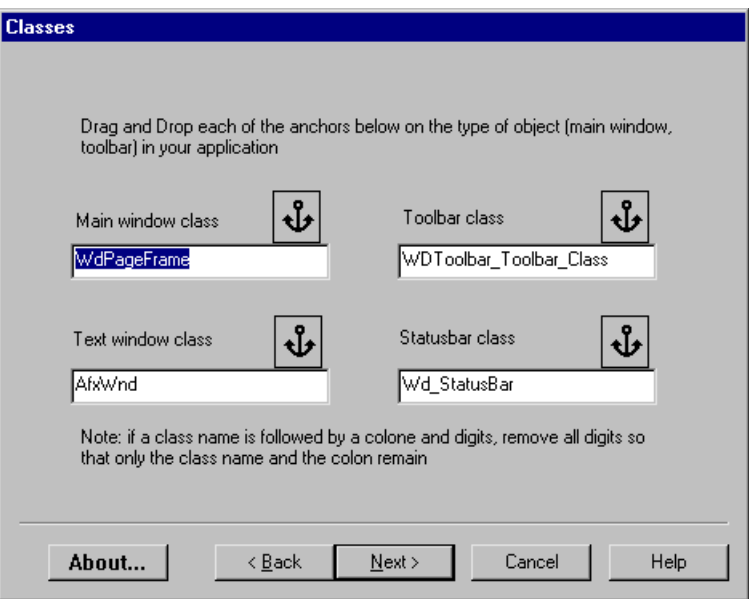

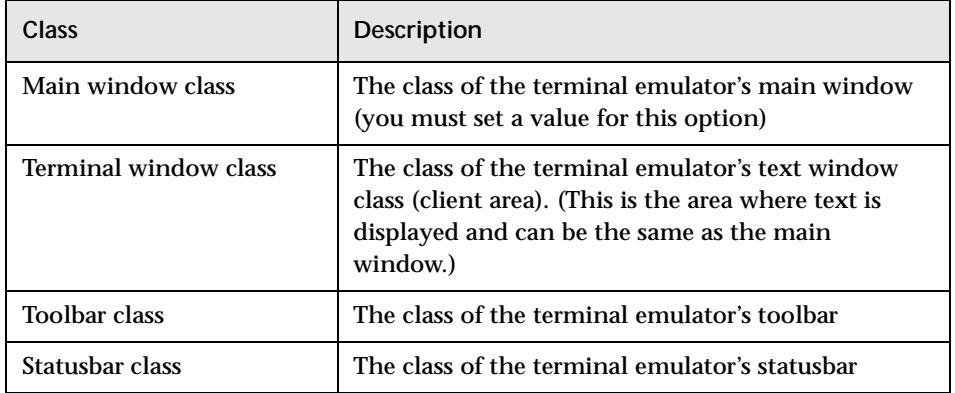

 **21** Define the screen size and screen alignment of the terminal emulator.

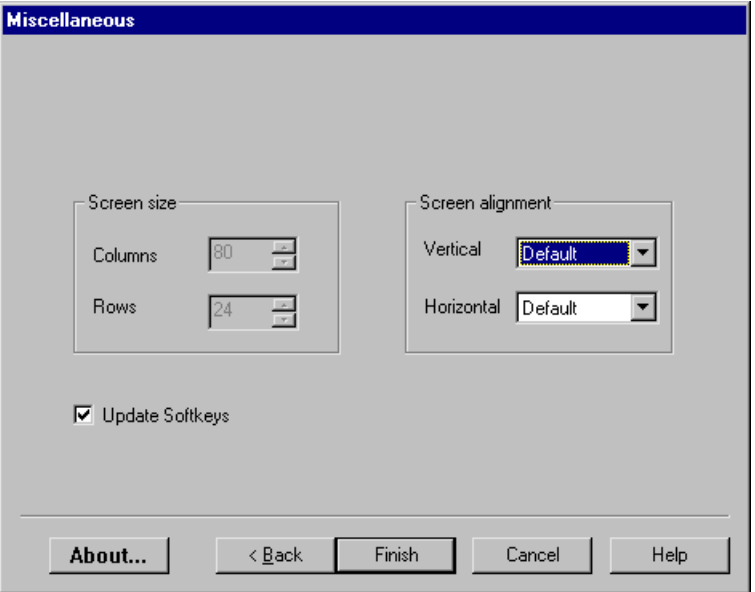

Click Finish to proceed.

- **22** Read the information about accessing online documentation. If you installed additional support for Visual Basic, more information appears on your screen. Click Next to proceed.
- **23** Read the information about Mercury Interactive's Customer Support. Click Next to proceed.
- **24** The installation process is complete. If you installed WinRunner 2000 on your hard disk (Standalone option), you need to restart your computer. If you installed WinRunner on the network, run a workstation installation on all workstations. See the next section for details.
- ➤ To read what's new in WinRunner 2000 and any last-minute information, click Programs > WinRunner 2000 > Read Me on the Start menu.
- ➤ To view the WinRunner online books, you must have Acrobat Reader 3.01 installed. You can install it by clicking Programs > WinRunner 2000 > Documentation > Acrobat Reader 3.01 Setup on the Start menu. To view online books, click Programs > WinRunner 2000 > Documentation > WinRunner 2000 Books Online on the Start menu.

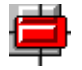

➤ To start WinRunner 2000, click Programs > WinRunner 2000 > WinRunner 2000 on the Start menu.

# <span id="page-27-0"></span>**Running a Workstation Installation**

A workstation installation should be performed for each user running WinRunner 2000 from the network. This installation can be performed only after the network installation is successfully completed.

- **1** Choose Run on the Start menu.
- **2** Type *installation\_directory*\setup\setup.exe and click OK.

The WinRunner 2000 setup program starts. The WinRunner Setup splash screen and the Setup progress bar open.

- **3** The software license agreement appears. To accept the terms of the license agreement, click Yes. If you click No, the setup program will close. To install WinRunner 2000, you must accept the license agreement.
- **4** In the Registration Information dialog box, type your name and click Next to proceed.
- **5** Click Yes to confirm the registration information.
- **6** Confirm the Workstation Installation message and click Next.
- **7** Define the location for the local WinRunner 2000 folder.

The WinRunner 2000 folder on your hard drive is used to store configuration files you create during the testing process. Configuration files in this folder override configuration files of the same name on the network. This enables you to configure WinRunner 2000 to meet your specific testing requirements while running a shared version over the network.

Click Next to proceed.

 **8** Select the location for the local WinRunner 2000 temporary folder.

Setup updates and installs system files.

 **9** Select the program folder for the WinRunner 2000 icons.

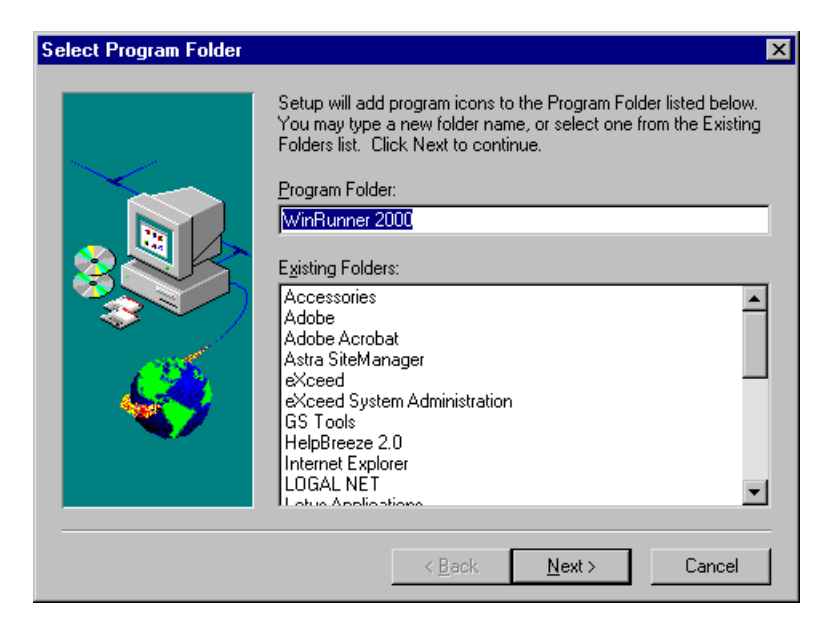

Click Next to proceed.

 **10** If you did not install support for terminal emulator applications, the Year 2000 Configuration dialog box opens:

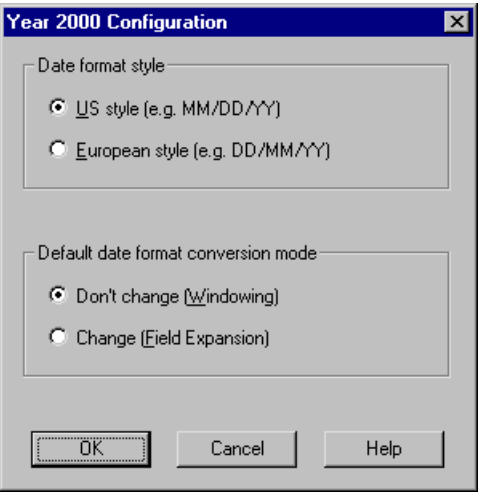

Define the date format style (US or European) and the date conversion mode used by the application you want to test:

- ➤ Windowing (the converted date field remains two digits in length). For example, "98" remains "98".
- ➤ Field Expansion (the converted date field is expanded to four digits). For example, "98" is expanded to "1998".
- **11** If you installed support for terminal emulator applications, select whether your terminal emulator is 16-bit or 32-bit.

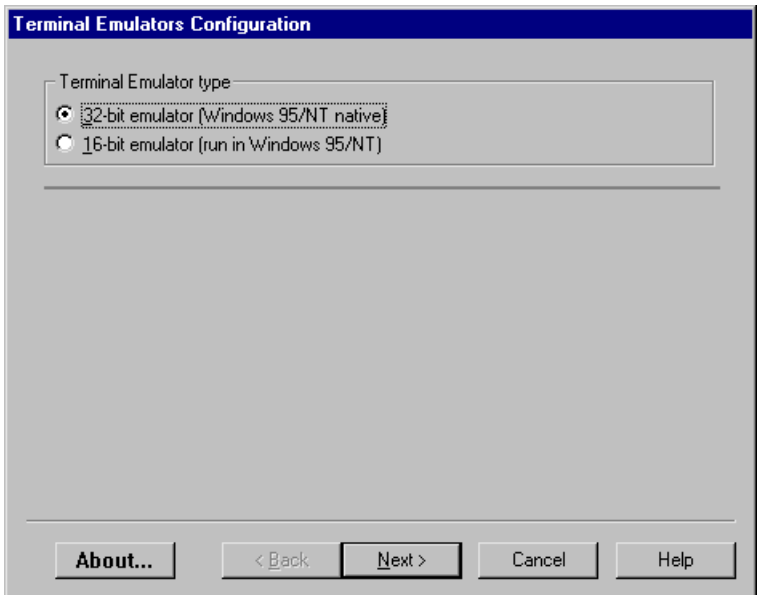

- **12** Define the date format (US or European) and the date conversion mode used by the application you want to test:
- ➤ Windowing (the converted date year field remains two digits in length)
- ➤ Field Expansion (the converted date year field is expanded to four digits)

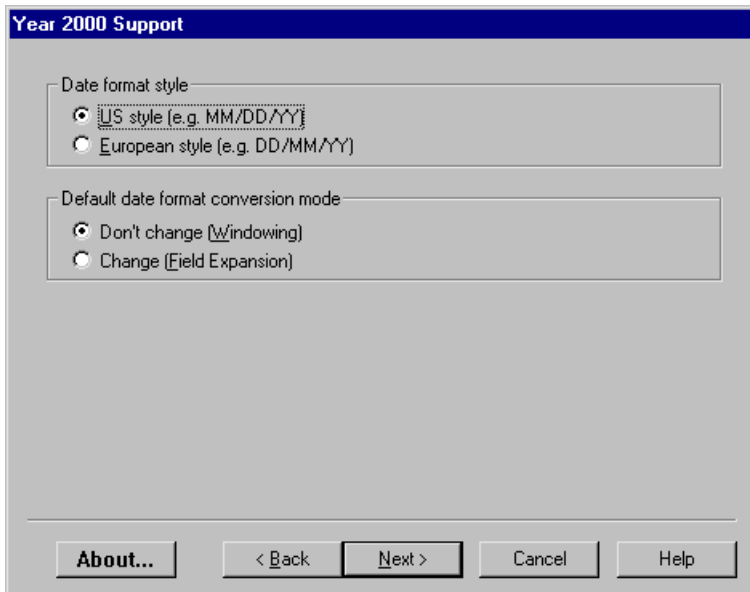

 **13** Select your terminal emulator type. (Depending on whether you selected a 32-bit or a 16-bit terminal emulator, refer to the appropriate window below.) If the current version of your terminal emulator is not displayed, select Other VT100.

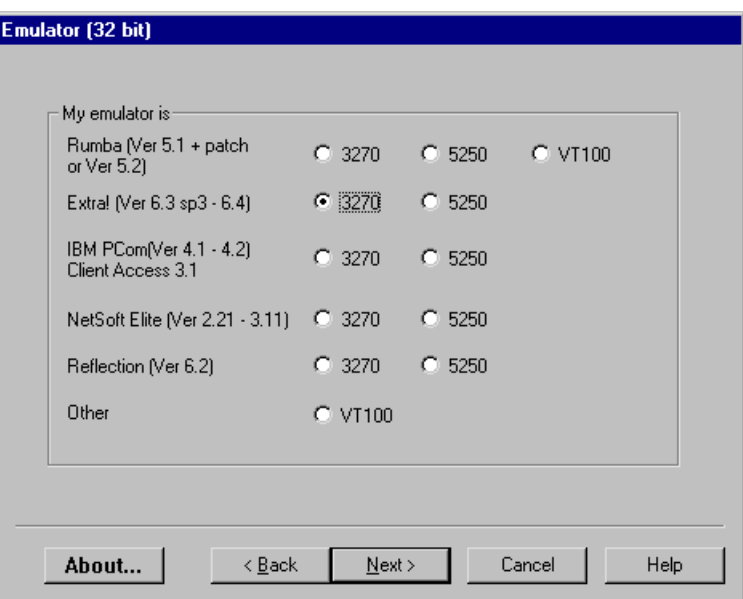

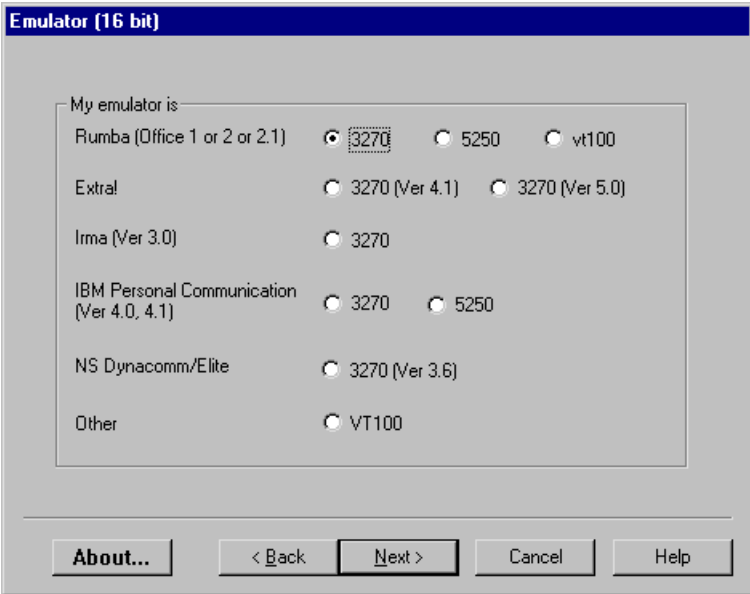

 **14** Set the emulator EHLLAPI DLL, using the Find or the Browse buttons.

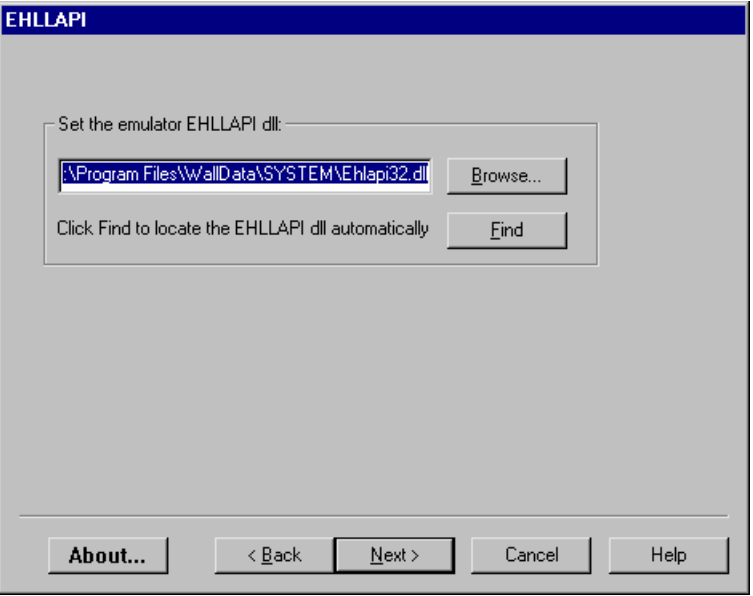

The table below lists the file names used by terminal emulators for the EHLLAPI DLL.

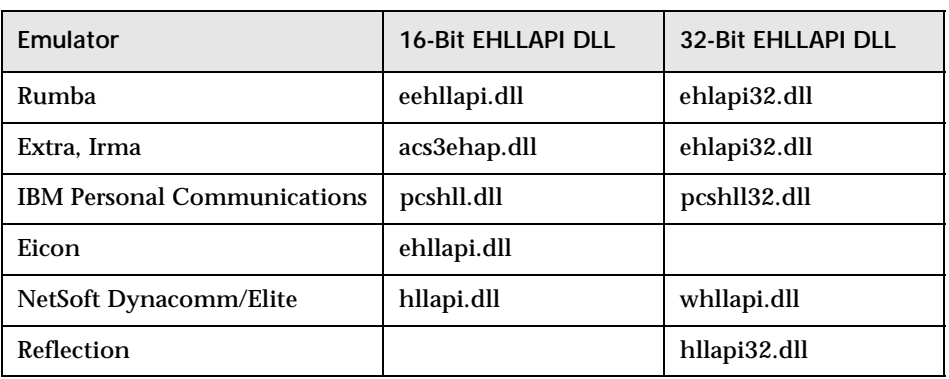

 **15** If you selected Other VT100 as your terminal emulator type, you are prompted to enter the classes, as described in the table below. To enter a class, either type it in a text box or click an Anchor button, drag the anchor to a window or a toolbar, and release the mouse

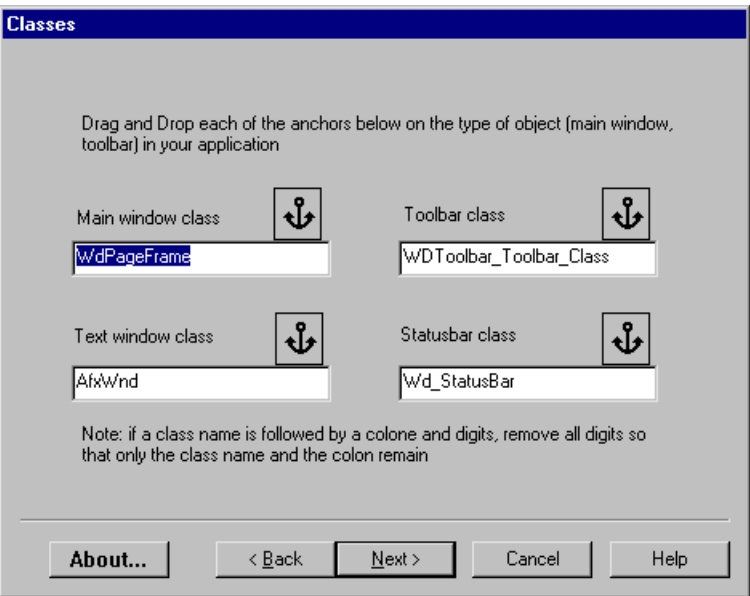

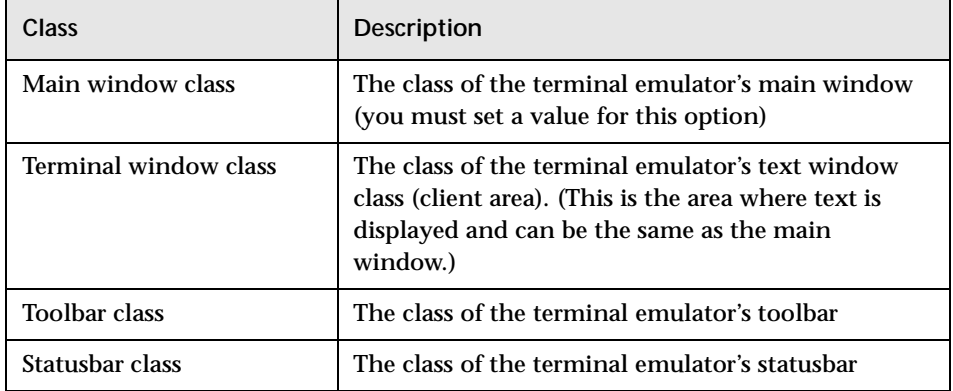

 **16** Define the screen size and screen alignment of the terminal emulator.

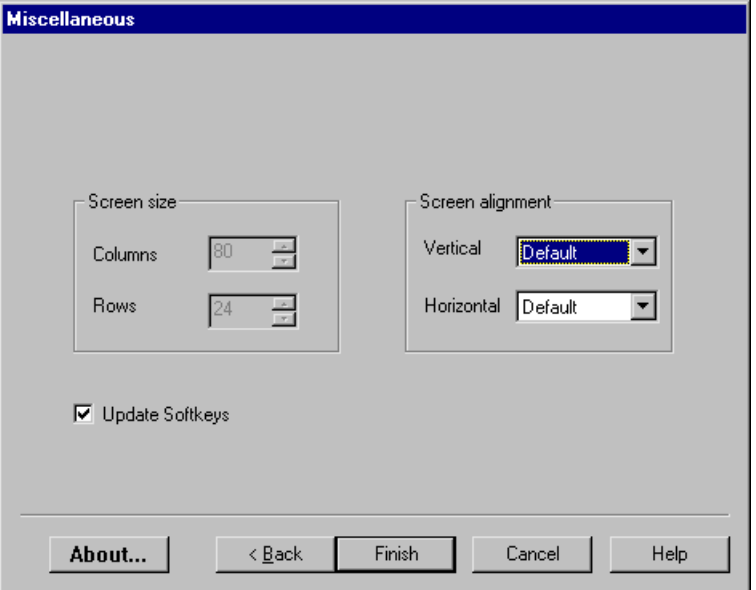

Click Finish to proceed.

- **17** Read the information about accessing online documentation. If you installed additional support for Visual Basic, more information appears on your screen. Click Next to proceed.
- **18** Read the information about Mercury Interactive's Customer Support. Click Next to proceed.
- **19** Restart your computer. The WinRunner 2000 program folder is added to your Start menu.
- ➤ To read what's new in WinRunner 2000 and any last-minute information, click Programs > WinRunner 2000 > Read Me on the Start menu.
- ➤ To view the WinRunner online books, you must have Acrobat Reader 3.01 installed. You can install it by clicking Programs > WinRunner 2000 > Documentation > Acrobat Reader 3.01 Setup on the Start menu. To view online books, click Programs > WinRunner 2000 > Documentation > WinRunner 2000 Books Online on the Start menu.

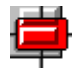

➤ To start WinRunner 2000, click Programs > WinRunner 2000 > WinRunner 2000 on the Start menu.

## <span id="page-37-0"></span>**Connecting a 32-Bit Terminal Emulator to WinRunner 2000**

After you run the WinRunner 2000 setup program, you must connect your 32-bit Rumba 5.1/5.2, Extra 6.3/6.4, IBM Personal Communications 4.1/4.2 or NetSoft Elite 2.21-3.11 terminal emulator to WinRunner 2000.

### **Rumba 5.1 or Higher**

If you are working with Rumba 5.1 or higher, before you can connect to WinRunner 2000 you must edit your *wrun.ini* file under the [TermRun-CurrentEmulator] section, and change the *standard=1* line to *standard=0*. For more information, consult Mercury Interactive Customer Support.

**To connect your Rumba 5.1 (or higher) terminal emulator to WinRunner 2000:**

- **1** Load Rumba 5.1 (or higher).
- **2** On the Options menu, choose API. The API Options dialog box opens.
- **3** Click the Identification tab.
- **4** In the Short Name field, type the uppercase letter A for the first session. For subsequent sessions, use consecutive uppercase letters in the alphabet.
- **5** Click OK.
- **6** Save the profile when you exit Rumba.

#### <span id="page-38-0"></span>**Extra 6.3 or Higher**

**To connect your Extra 6.3 (or higher) terminal emulator to WinRunner 2000:**

- **1** Load Extra 6.3 (or higher).
- **2** On the Options menu, choose Global Preferences. The Global Preferences dialog box opens.
- **3** Click the Advanced tab.
- **4** Choose a Short Name and use Browse to select a session profile.
- **5** Save the profile when you exit Extra.

#### **NetSoft Elite 2.2x or Higher**

**To connect your NetSoft Elite 2.2x (or higher) terminal emulator to WinRunner 2000:**

- **1** Load NS/Administrator.
- **2** Select Mainframe Workspace for 3270 or Midrange Workspace for AS400/5250.
- **3** Right-click the appropriate display icon and choose Properties on the menu.
- **4** In the Short Name field, type any uppercase letter from A to Z.
- **5** Click OK.
- **6** Exit NS/Administrator.
- **7** Load the NetSoft Display session.
- **8** On the View menu, activate Auto Font Size and Auto Window Size.
- **9** In the Tools menu, choose Keyboard to remap the default keys for New Line (Ctrl Right) and Reset (Ctrl Left). These keys conflict with WinRunner 2000 softkeys.

### <span id="page-39-0"></span>**Reflection 6.2**

**To connect your Reflection 6.2 terminal emulator to WinRunner 2000:**

- Load Host-Mainframe or AS400.
- In the Setup menu, select Terminal.
- In the Short Name field, type any uppercase letter from A to Z.
- Click OK.

## <span id="page-40-0"></span>**Connecting a 16-Bit Terminal Emulator to WinRunner 2000**

After you run the WinRunner 2000 setup program, you must connect your 16-bit Rumba terminal emulator to WinRunner 2000. Note that if you are using another 16-bit terminal emulator, you do not need to connect it to WinRunner 2000.

### **Rumba**

If you are working with Rumba, before you can connect to WinRunner 2000 you must choose a special configuration option in the WinRunner 2000 setup program. In the setup program, select the Standard option in the Miscellaneous dialog box. For more information, consult Mercury Interactive Customer Support.

**To connect your Rumba terminal emulator to WinRunner 2000:**

- **1** On the Rumba Session menu, choose EHLLAPI Configuration. The EHLAPPI Configuration dialog box opens.
- **2** Make sure that the EHLLAPI SDK check box is selected.
- **3** Choose a Short name by typing in any uppercase letter from A to Z.
- **4** Click OK.
- **5** Choose Preferences > Mouse Options on the Rumba Options menu. The Mouse Options dialog box opens.
- **6** Make sure that the Cursor Position operation is set to the Left Button Click Mouse Action. Select OK to close the dialog box.

# <span id="page-41-0"></span>**Configuring Visual Basic 4.0 Support**

Before you can start using WinRunner's extended support for Visual Basic 4.0 in Windows 95, Windows 98, or Windows NT Visual Basic applications (32-bit), you need to compile the WinRunner OCX (wrvb40.ocx) in the application under test.

**To configure 32-bit Visual Basic 4.0 support:**

- **1** Start Visual Basic 4.0 and open the project.
- **2** Select the Custom Controls command from the Tools menu.
- **3** In the Custom Controls dialog box, select the Wrvb40 OLE Custom Control Module item. Click OK. The item is added to the toolbar.
- **4** Drag the new item onto the main application form.
- **5** Right-click this object and select View Code.
- **6** Select Form from the Object pulldown.
- **7** Insert the following line into the beginning of the Form\_Load function:

Wrvb1.Init Forms

For example: Private Sub Form Load () ... Wrvb1.Init Forms ... End Sub

 **8** Run or recompile your application and run the .exe file.

### <span id="page-42-0"></span>**Enabling Table Contents Checks for an OCX Control**

To enable support for contents verification on any OCX that can be viewed as a table object, you must implement a capture function for the OCX in Visual Basic and then execute a TSL function.

WinRunner includes Visual Basic project files (*wrvbsrv4.vbp* for Visual Basic 4.0 and *wrvbsrv5.vbp* for Visual Basic 5.0) that compile into an OLE Automation Server. WinRunner uses this server to capture table contents.

Follow these steps to enable contents verification on an OCX that can be viewed as a table object:

- **1** Start Visual Basic 4.0 or Visual Basic 5.0.
- **2** In Visual Basic, open the appropriate wrvbsrv project file (wrvbsrv4.vbp or wrvbsrv5.vbp) located in the WinRunner installation folder under custom\wrvbsrv.
- **3** Open capture.cls and add a Sub with the following prototype:

Public Sub<CaptureFunctionName>(ByVal <tab\_ctrl> As Object, ByVal <file\_name> As String)

The function should dump the table contents of the OCX control into <file\_name> in the following format:

cells separated by Tab(Chr(9)), rows separated by Newline.

**Note**: Cell data should not contain escape characters such as Tabs or Newlines. Cells in the first row (Column Titles) should not contain either escape characters or space characters. See the MSGridCapture Sub for an example.

 **4** Compile the project into a dll.

For Visual Basic 4.0, from the File menu select Make OLE DLL file.

For Visual Basic 5.0, from the File menu select Make WRVBSRV DLL file.

 **5** In WinRunner, execute the **ole\_add\_class\_to\_gui\_ver** TSL function. Set the "Table Capture" argument to the name of the Sub you implemented in the Visual Basic function. For example:

ole\_add\_class\_to\_gui\_ver ("MSGrid.Grid", "Enabled", "MSGridCaptureFunc");

For more information on **ole\_add\_class\_to\_gui\_ver**, refer to the *TSL Online Reference*.

# <span id="page-44-0"></span>**Configuring Visual Basic 5.0 Support**

WinRunner's add-in support for Visual Basic 5.0 applications includes all the support provided for Visual Basic 4.0 applications, plus:

- ➤ all standard Visual Basic 5.0 controls
- ➤ Visual Basic projects that create ActiveX controls

### **Preparing Your Visual Basic Application**

Before you can start testing a Visual Basic application using WinRunner's add-in support for Visual Basic 5.0, the application developer must add the WinRunner agent to the application. To do so, the developer runs the setup.exe program from the \vbdev directory on the WinRunner installation CD-ROM.

Note that if the application currently references the WinRunner OCX, you must first remove all references from forms, as well as the associated code (Wrb1.Init Forms).

The WinRunner agent installation installs an AddIn to your Visual Basic IDE. The name of this AddIn is WinRunnerAddIn.Connect. It adds lines of code to your Visual Basic source code.

WinRunnerAddIn.Connect

- ➤ adds a reference to the wrvbasr.dll component
- ➤ adds a new code Module to the Visual Basic project called "WinRunnerSupport"
- ➤ adds a line to the WinRunnerSupport Module:

Global asr As New WRVBASRLib.VbMod

➤ adds code to the StartUp object:

If the Startup Object is a Form, the AddIn adds the following line of code to the Form\_Load event: asr.Init Forms

If the Startup Object is Sub Main, the AddIn adds the following line of code to the Main() method: asr.Init Forms

- ➤ For all Class modules in the project, the AddIn adds the following line of code to the Class\_Intialize event: asr.Init Forms
- ➤ For all UserControl modules in the project, the AddIn adds the following line of code to the UserControl\_Intialize event: asr.Init Forms, UserControl
- ➤ For all UserDocument modules in the project, the AddIn adds the following line of code to the UserControl\_Intialize event: asr.Init Forms, UserDocument

**Notes:** If the error message "DllRegisterServer in <windows directory>\system\wrvbasr.dll failed" appears during the WinRunner agent installation, copy the file oleaut32.dll (version 2.20.4054.1 or higher) to your system directory and re-install the WinRunner agent.

Do not run WinRunner and the Visual Basic IDE together.

Test your application only as a running executable.

# <span id="page-46-0"></span>**Adding WinRunner 2000 Components**

Once you install WinRunner 2000, you can run the setup program at any time to add program components, such as development environment support, samples and online documentation.

**To add components:**

- **1** If you originally installed WinRunner 2000 from the CD-ROM, insert the CD-ROM into the drive from which you want to install. If you installed WinRunner 2000 from a network, connect to the network location.
- **2** Run the setup program and follow the instructions on screen.
- **3** In the Installation Type screen, choose Custom Installation. Then select the components you want to add.
- **4** If relevant, in the Additional Support screen, select the additional support you want to add.

**Note:** Do not install Terminal Emulator support along with other support components.

**Note:** Do not install unnecessary support components

WinRunner 2000 Installation Guide

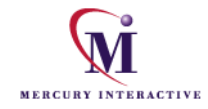

Mercury Interactive Corporation 1325 Borregas Avenue Sunnyvale, CA 94089 Tel. (408)822-5200 (800)Test-911 Fax. (408)822-5300

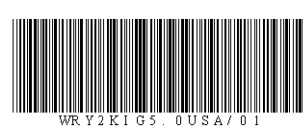